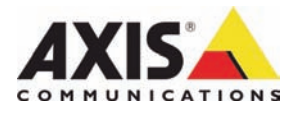

# AXIS 243Q Blade Video Server

Installation Guide

ENGLISH

Download from Www.Somanuals.com. All Manuals Search And Download.

Download from Www.Somanuals.com. All Manuals Search And Download.

# **AXIS 243Q Blade Installation Guide**

This installation guide provides instructions for installing the AXIS 243Q Blade Video Server on your network. For all other aspects of using the product, please see the User's Manual, available on the CD included in this package, or from www.axis.com/techsup

#### **Important!**

- To mount the hardware in the AXIS 291 1U Video Server Rack, please see the Installation Guide for the server rack
- This product must be used in compliance with local laws and regulations.

#### **Installation steps**

- 1. Check the package contents against the list below.
- 2. Hardware overview. See [page 4](#page-3-0).
- 3. Assign an IP address. See [page 6.](#page-5-0)
- 4. Set the password. See [page 7](#page-6-0).

### **Package contents**

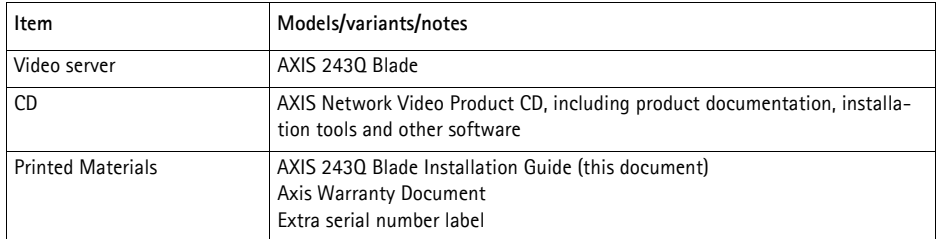

Please contact your dealer if anything is missing or damaged.

# <span id="page-3-0"></span>**A** Hardware overview

#### **AXIS 243Q Blade Video Server**

**DIP Switches -** Each video input has a corresponding line termination DIP switch. Axis blade video servers are supplied with the line termination enabled for each input; that is, with the DIP switches set to ON (down position).

To connect the video input in parallel with other equipment, disable the input termination by setting the corresponding DIP switch to OFF (Up position). Failure to do so may affect the image quality negatively.

**Bus Connector -** This is the physical interface to the video server rack, providing power, network and the I/O terminal connector.

**Control Button -** This button is used to reset the video server to the factory default settings. See [page 9.](#page-8-0)

**Video Inputs -** The AXIS 243Q Blade supports 4 video sources (VIDEO 1 - VIDEO 4). Each video input is terminated using a coax/BNC connector. Physical connections made using 75 Ohm coaxial video cable have a recommended maximum length of 800 feet (250 meters).

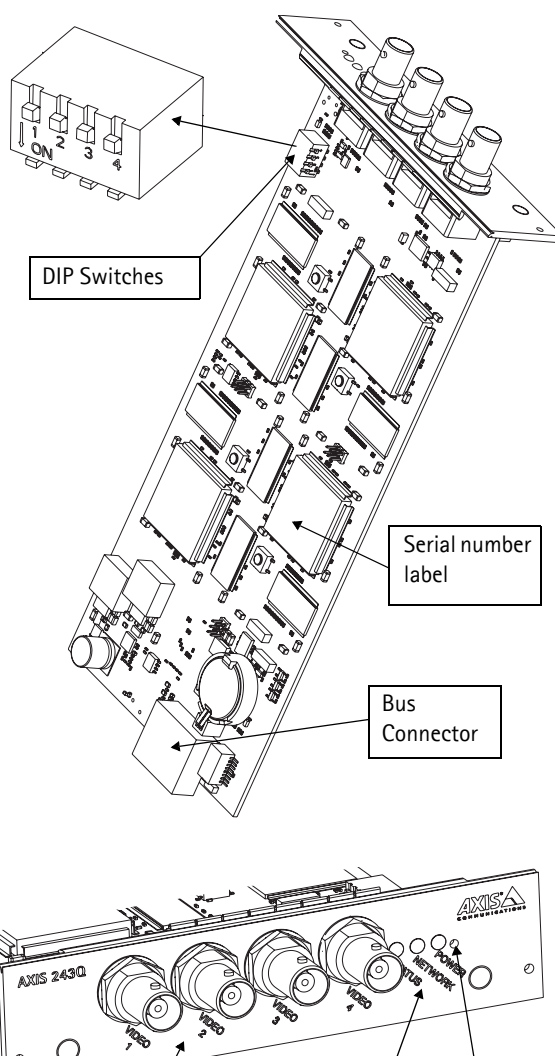

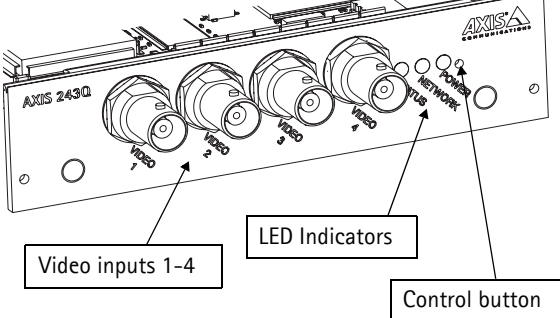

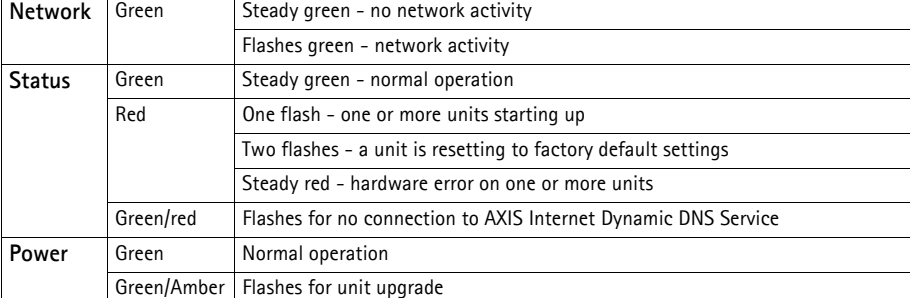

#### **LED Indicators**

#### **AXIS 291 1U Video Server Rack**

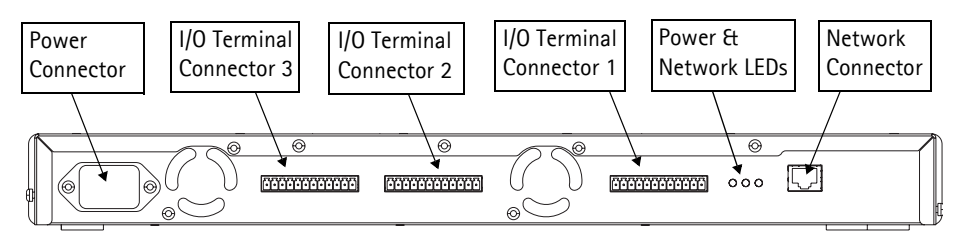

**Power Connector** - Input power: 100-240V AC, 50-60 Hz, 1.9A

**I/O Terminal Connector**(s) - provides the physical interface to 1 output and 1 input for each video input. Video input 1 on each blade also provides an RS-485 interface, usually used for connecting Pan Tilt Zoom devices.

**Power & Network LEDs** - The 10/100 LED flashes red for 10 Mbps, and flashes green for 100 Mbps. The 1000 LED flashes green for 1 Gbps. The power LED shows steady green when the rack has power.

**Network Connector** - Axis blade video servers are designed for 10/100/1000 Mbps networks and connect via the standard RJ-45 connector.

# <span id="page-5-0"></span>**Assign an IP address**

To make it accessible on the network, the AXIS 243Q Blade must be assigned four IP addresses, one for each video input.

#### **AXIS Camera Management**

AXIS Camera Management can automatically find and assign IP addresses, show connection status, and manage firmware upgrades for multiple Axis video products.

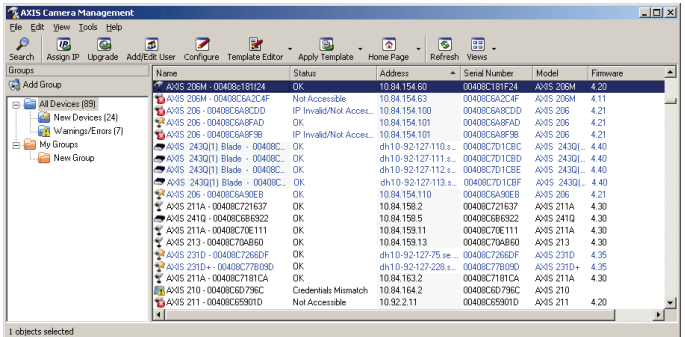

#### **Automatic assignment of IP addresses**

AXIS Camera Management speeds up the process of assigning IP addresses to multiple devices, by suggesting IP addresses from a specified range.

- 1. Check that the AXIS 243Q Blade is connected to the network and that power has been applied.
- 2. Start AXIS Camera Management. The AXIS 243Q Blade appears in the window, with one entry for each video input. These are shown as AXIS 243Q(1) Blade, AXIS 243Q(2) Blade, AXIS 243Q(3) Blade, and AXIS 243Q(4) Blade. Double-click an entry to open the home page for that video input.
- 3. See [page 7](#page-6-0) for instructions on how to set the password.

#### **Changing IP addresses**

- 1. To change IP addresses, select the devices you wish to configure and click the **Assign IP** button.
- 2. Select **Obtain IP addresses automatically (DHCP),** click the **Update** button and the program will search in the specified range and suggest an IP address for each device. -or-

Enter the range of IP addresses, the subnet mask and default router that devices can use and click the **Update** button.

#### <span id="page-6-0"></span>**4** Set the password

When accessing the AXIS 243Q Blade for the first time, the '**Configure Root Password**' dialog will be displayed.

1. Enter a password and then re-enter it, to confirm the spelling. Click **OK**.

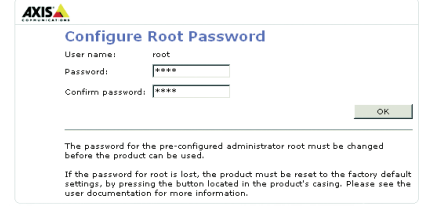

- 2. Enter the user name root in the '**Enter Network Password**' dialog. Note: The default administrator user name root cannot be deleted.
- 3. Enter the password as set above, and click **OK**. If the password is lost, the AXIS 243Q Blade must be reset to the factory default settings. See [page 9.](#page-8-0)
- 4. If required, click **Yes** to install AMC (AXIS Media Control), which allows viewing of the video stream in Internet Explorer. You will need administrator rights on the computer to do this.

The Live View page of the AXIS 243Q Blade is displayed, with links to the Setup tools, which allow you to customize the video server.

#### **AXIS 243Q Blade User's Manual**

For more information on how to use and configure the video server on your network, please refer to the AXIS 243Q Blade User's Manual, available on the CD supplied with this product, or from the Axis Web site at www.axis.com

# **Other methods of setting the IP address**

The table below shows the other methods available for setting or discovering IP addresses. All methods are enabled by default, and all can be disabled.

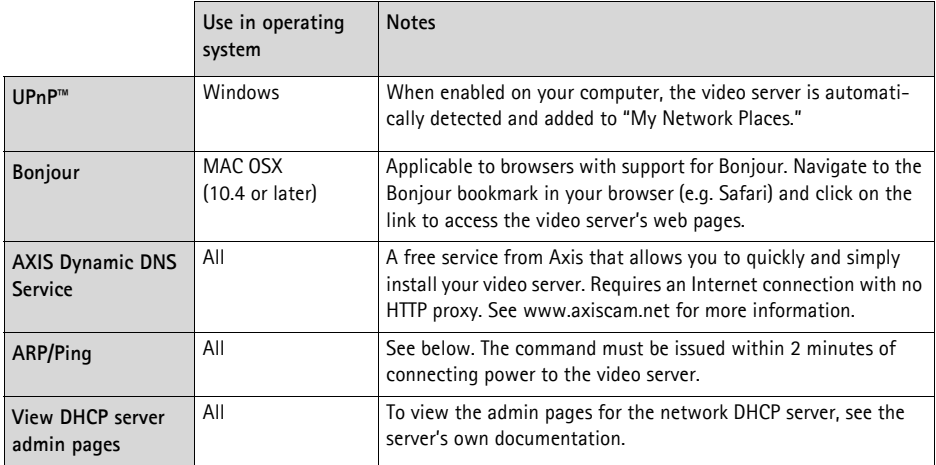

#### **Set the IP address with ARP/Ping**

- 1. Acquire 4 IP addresses on the same network segment your computer is connected to.
- 2. Locate the 4 serial numbers (S/N) on the included label.
- 3. Open a command prompt on your computer and enter the following commands:

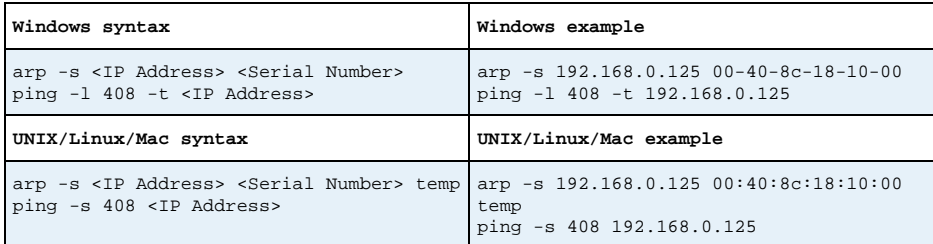

- 4. Check that the network cable is connected and then start/restart the video server, by disconnecting and reconnecting power.
- 5. When you see 'Reply from 192.168.0.125: ...' or similar, press Ctrl+C.
- 6. Repeat steps 3, 4 and 5 for the remaining video inputs.
- 7. In your browser, type in http://<IP address> in the Location/Address field and press Enter on your keyboard.

#### **Notes:**

- To open a command prompt in Windows: from the Start menu, select Run... and type cmd. Click OK.
- To use the ARP command on a Mac OS X, use the Terminal utility in Application > Utilities.

# <span id="page-8-0"></span>**Resetting to the Factory Default Settings**

This will reset all the parameters in all 4 units (including all four IP addresses) to the factory default settings.

- 1. Disconnect power.
- 2. Press and hold the Control button and reconnect power.
- 3. Release the button when the Status Indicator displays red (which may take up to 15 seconds). When the Status Indicator changes to Green (which may take up to 1 minute), the process is complete and the unit 4 has been reset.
- 4. Re-assign the IP addresses, using one of the methods described in this document.

To reset an individual unit to the original factory default settings, use the button provided in that unit's web interface. For more information, please see the online help.

# **Further information**

The user's manual is available from the Axis Web site at www.axis.com or from the Axis Network Video Product CD supplied with this product.

#### **Tip!**

Visit www.axis.com/techsup to check if there is updated firmware available for your AXIS 243Q Blade. To see the currently installed firmware version, see the Basic Configuration web page in the product's Setup tools.

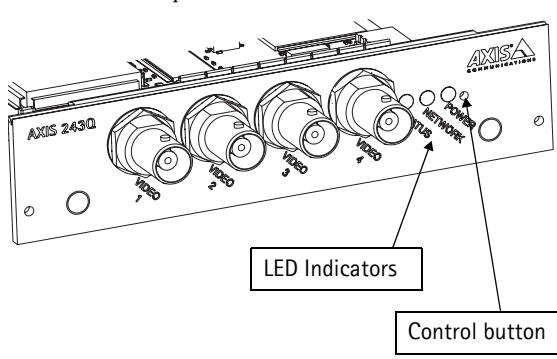

Download from Www.Somanuals.com. All Manuals Search And Download.

# **AXIS 243Q Blade Guide d'installation**

Ce Guide d'installation vous explique comment installer le Serveur vidéo AXIS 243Q Blade sur votre réseau. Pour d'autres informations sur l'utilisation de ce produit, consultez le Manuel de l'utilisateur, disponible sur le CD fourni ou sur www.axis.com/techsup.

#### **Important !**

- Pour fixer le matériel dans la baie de serveur vidéo 1U AXIS 291, reportez-vous au Guide d'installation de la baie du serveur.
- Ce produit doit être utilisé conformément aux lois et dispositions locales en vigueur.

# **Étapes de l'installation**

- 1. Vérifiez le contenu de la livraison à l'aide de la liste ci-dessous.
- 2. Présentation du matériel. Reportez-vous à la [page 12.](#page-11-0)
- 3. Attribution d'une adresse IP. Reportez-vous à la [page 14.](#page-13-0)
- 4. Définissez le mot de passe. Reportez-vous à la [page 15](#page-14-0).

# **Contenu de l'emballage**

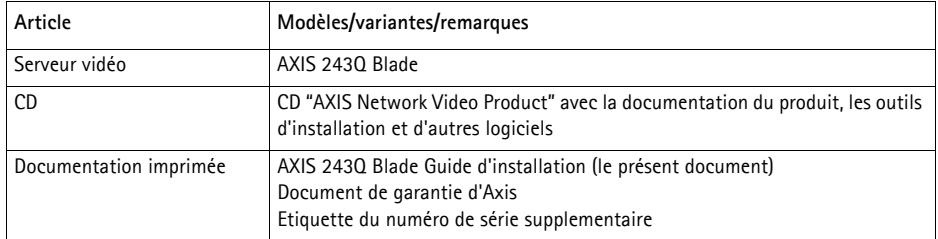

Contactez votre revendeur si un élément est absent ou endommagé.

### <span id="page-11-0"></span>**Présentation du matériel**

#### **Serveur vidéo AXIS 243Q Blade**

**Interrupteurs DIP -** À chaque entrée vidéo correspond un interrupteur DIP de terminaison de ligne. Sur les serveurs vidéo Axis Blade fournis, la terminaison de ligne de chaque entrée est activée. Autrement dit, les interrupteurs DIP sont en position ON (vers le bas).

Pour connecter l'entrée vidéo en parallèle avec un autre équipement, vous devez désactiver la terminaison d'entrée en mettant l'interrupteur DIP correspondant en position OFF (vers le haut). Si vous ne procédez pas à cette modification, la qualité de l'image peut s'en ressentir.

**Connecteur de bus -** Cette interface physique avec la baie du serveur vidéo assure l'alimentation en électricité et la mise en réseau. De plus, elle comporte le connecteur pour terminaux E/S.

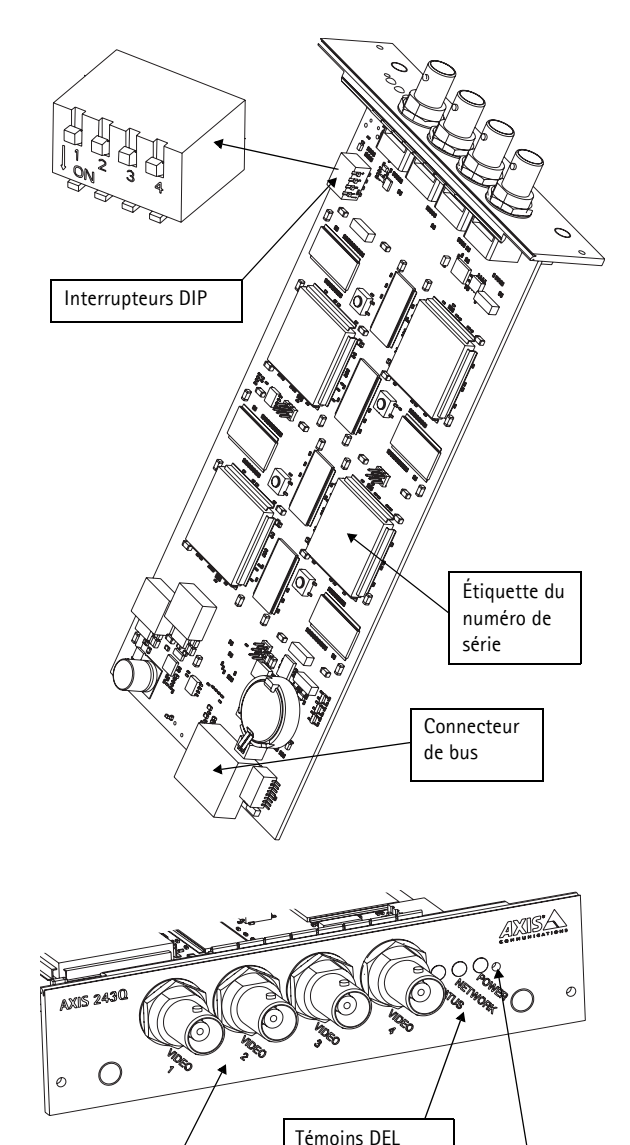

Entrées vidéo 1-4

**Bouton de commande -** Ce bouton permet de rétablir les paramètres d'usine par défaut du serveur vidéo. Reportez-vous à la [page 17](#page-16-0).

**Entrées vidéo -** L'AXIS 243Q Blade prend en charge 4 sources vidéo (VIDÉO 1 à VIDÉO 4). Chaque entrée vidéo se termine par un connecteur coaxial/BNC. La longueur maximale recommandée pour les connexions physiques réalisées à l'aide d'un câble vidéo coaxial de 75 ohms est de 250 mètres.

#### **Témoins DEL**

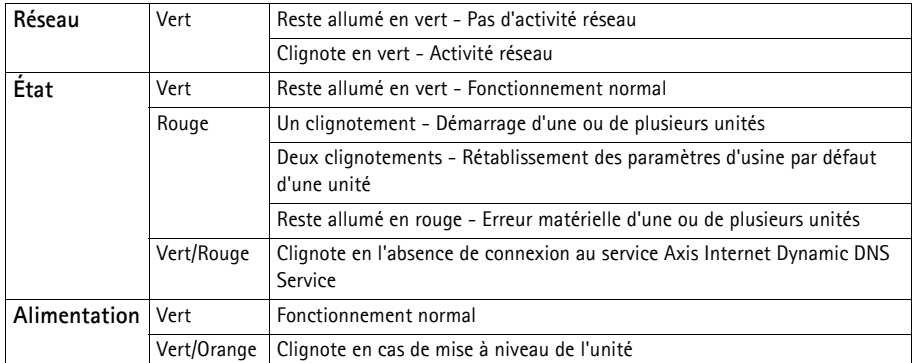

#### **Baie de serveur vidéo 1U AXIS 291**

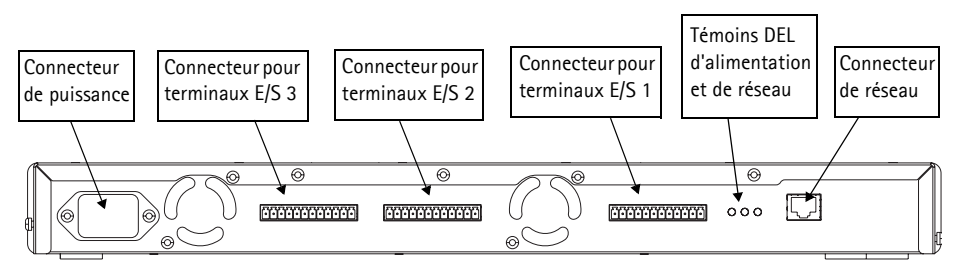

**Connecteur d'alimentation** - Alimentation en entrée : 100-240 Vca, 50-60 Hz, 1,9 A

**Connecteur(s) pour terminaux E/S** - Fait/Font office d'interface physique pour 1 sortie et 1 entrée par entrée vidéo. L'entrée vidéo 1 de chaque lame fournit également une interface RS-485, généralement utilisée pour la connexion aux périphériques PTZ (Pan Tilt Zoom).

**Témoins DEL d'alimentation et de réseau** - Le témoin DEL 10/100 clignote en rouge pour les réseaux de 10 Mbit/s et en vert pour ceux de 100 Mbit/s. Le témoin DEL 1000 clignote en vert pour les réseaux de 1 Gbit/s. Le témoin DEL d'alimentation reste allumé en vert si la baie est sous tension.

**Connecteur de réseau** - Les serveurs vidéo Axis Blade sont conçus pour les réseaux de 10/100/1000 Mbit/s. La connexion s'effectue via le connecteur RJ-45 standard.

# <span id="page-13-0"></span>**Attribution d'une adresse IP**

Pour que l'AXIS 243Q Blade soit accessible sur le réseau, vous devez lui affecter quatre adresses IP, une pour chaque entrée vidéo.

#### **AXIS Camera Management**

AXIS Camera Management détecte et attribue automatiquement les adresses IP, affiche les états de connexion et gère les mises à niveau de micrologiciels de nombreux produits vidéo Axis.

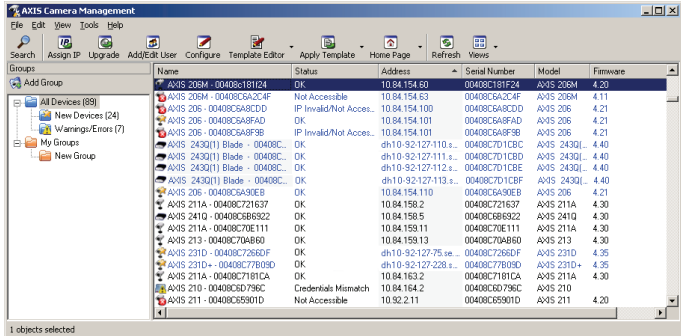

#### **Attribution automatique des adresses IP**

AXIS Camera Management accélère le processus d'affectation d'adresses IP sur plusieurs appareils en suggérant les adresses IP parmi une plage spécifiée.

- 1. Vérifiez que l'AXIS 243Q Blade est connecté au réseau et que l'alimentation est activée.
- 2. Démarrez AXIS Camera Management. L'AXIS 243Q Blade apparaît dans la fenêtre, avec une ligne par entrée vidéo : AXIS 243Q(1) Blade, AXIS 243Q(2) Blade, AXIS 243Q(3) Blade et AXIS 243Q(4) Blade. Double-cliquez sur une ligne pour ouvrir la page d'accueil correspondant à l'entrée vidéo.
- 3. Consultez la [page 15](#page-14-0) pour savoir comment définir le mot de passe.

#### **Changement des adresses IP**

- 1. Pour changer les adresses IP, sélectionnez les appareils à configurer et cliquez sur le bouton **Assign IP** (Affecter une adresse IP).
- 2. Sélectionnez **Obtain IP addresses automatically (DHCP)** (Obtenir les adresses IP automatiquement (DHCP)), puis cliquez sur le bouton **Update** (Mettre à jour). L'application effectue une recherche dans la plage indiquée et suggère une adresse IP pour chaque appareil.

-ou-

Saisissez la plage d'adresses IP, le masque de sous-réseau et le routeur par défaut que les appareils peuvent utiliser, puis cliquez sur le bouton **Update** (Mettre à jour).

# <span id="page-14-0"></span>**Définition du mot de passe**

Si vous accédez à l'AXIS 243Q Blade pour la première fois, la boîte de dialogue **Configure Root Password** (Configurer le mot de passe root) s'affiche.

1. Entrez un mot de passe et entrez-le une seconde fois pour en confirmer l'orthographe. Cliquez sur **OK**.

![](_page_14_Picture_111.jpeg)

- 2. Saisissez le nom d'utilisateur root dans la boîte de dialogue **Enter Network Password** (Entrer le mot de passe réseau). Remarque : le nom d'utilisateur par défaut de l'administrateur, à savoir root, ne peut pas être supprimé.
- 3. Entrez le mot de passe comme expliqué ci-dessus, puis cliquez sur **OK**. Si vous avez oublié votre mot de passe, vous devez rétablir les paramètres d'usine par défaut de l'AXIS 243Q Blade. Reportez-vous à la [page 17](#page-16-0).
- 4. Si nécessaire, cliquez sur **Yes** (Oui) pour installer AMC (Axis Media Control) afin de pouvoir visualiser le flux vidéo dans Internet Explorer. Pour ce faire, vous devrez être connecté à votre ordinateur avec les droits d'administrateur.

La page Live View (Vidéo en direct) de l'AXIS 243Q Blade s'affiche, avec des liens vers les outils de configuration pour adapter le serveur vidéo à vos besoins.

#### **Manuel de l'utilisateur de l'AXIS 243Q Blade**

Pour savoir comment utiliser et configurer le serveur vidéo sur le réseau, reportez-vous au Manuel de l'utilisateur de l'AXIS 243Q Blade, disponible sur le CD fourni avec ce produit ou sur le site Web d'Axis à l'adresse www.axis.com

# **Autres méthodes de définition de l'adresse IP**

Le tableau ci-dessous indique les autres méthodes permettant de définir ou de déterminer les adresses IP. Toutes les méthodes sont activées par défaut et désactivables.

![](_page_15_Picture_187.jpeg)

#### **Définition de l'adresse IP à l'aide d'ARP/Ping**

- 1. Trouvez 4 adresses IP sur le même segment de réseau que celui de votre ordinateur.
- 2. Repérez les 4 numéros de série (S/N) sur l'étiquette fournie.
- 3. Ouvrez une invite de commande sur votre ordinateur et entrez les commandes suivantes :

![](_page_15_Picture_188.jpeg)

- 4. Vérifiez que le câble réseau est connecté, puis démarrez/redémarrez le serveur vidéo en le débranchant de l'alimentation, puis en le rebranchant.
- 5. Lorsque vous voyez « Reply from 192.168.0.125: ...' (Réponse de 192.168.0.125 : ...) ou un message similaire, appuyez sur Ctrl+C.
- 6. Répétez les étapes 3, 4 et 5 pour les autres entrées vidéo.
- 7. Dans votre navigateur, tapez http://<adresse IP> dans le champ Emplacement/Adresse, puis appuyez sur Entrée sur le clavier.

#### **Remarques**

- Pour ouvrir une invite de commande sous Windows : dans le menu Démarrer, sélectionnez Exécuter et tapez cmd. Cliquez sur OK.
- Pour utiliser la commande ARP sur Mac OS X, utilisez l'utilitaire Terminal dans Application > Utilitaires.

# <span id="page-16-0"></span>**Rétablissement des paramètres d'usine par défaut**

Cette opération rétablit les paramètres d'usine par défaut des 4 unités (y compris les adresses IP).

- 1. Débranchez l'appareil.
- 2. Maintenez le bouton de commande enfoncé et rebranchez l'alimentation.
- 3. Relâchez le bouton dès que le témoin d'état devient rouge (ce qui peut prendre 15 secondes). Lorsque le témoin d'état devient vert (ce qui peut prendre 1 minute), les paramètres par défaut des 4 unités ont été rétablis.
- 4. Réaffectez les adresses IP à l'aide de l'une des méthodes décrites dans ce document.

![](_page_16_Figure_12.jpeg)

Pour rétablir les paramètres d'usine

par défaut d'une unité en particulier, utilisez le bouton qui figure dans l'interface Web de cette unité. Pour plus d'informations, reportez-vous à l'aide en ligne.

# **Plus d'informations**

Le Manuel de l'utilisateur est disponible sur le site Web d'Axis, , ou sur le CD du produit vidéo réseau Axis fourni avec l'appareil.

#### **Conseil :**

Visitez le site www.axis.com/techsup pour vérifier si des micrologiciels mis à jour sont disponibles pour votre AXIS 243Q Blade. Pour connaître la version du micrologiciel actuellement installée, reportez-vous à la page Web Basic Configuration (Configuration de base) dans les outils de configuration du produit.

Download from Www.Somanuals.com. All Manuals Search And Download.

# **AXIS 243Q Blade Installationsanleitung**

In dieser Anleitung wird die Installation des AXIS 243Q Blade-Videoserver in einem Netzwerk beschrieben. Alle weiteren Hinweise zur Verwendung des Produkts finden Sie im Benutzerhandbuch, das auf der mitgelieferten CD oder auf unserer Webseite unter www.axis.com/techsup zur Verfügung steht.

#### **Wichtig!**

- Hinweise zur Montage der Hardware in das AXIS 291 1U-Videoserver-Rack entnehmen Sie dem Installationshandbuch für das Server-Rack.
- Verwenden Sie dieses Produkt nur gemäß der geltenden rechtlichen Bestimmungen.

# **Installationsschritte**

- 1. Prüfen Sie, ob alle in der nachfolgenden Liste aufgeführten Komponenten vorhanden sind.
- 2. Hardwareübersicht (Siehe [Seite 20.](#page-19-0))
- 3. IP-Adresse zuweisen (Siehe [Seite 22](#page-21-0).)
- 4. Kennwort festlegen. (Siehe [Seite 23](#page-22-0).)

# **Lieferumfang**

![](_page_18_Picture_109.jpeg)

Bitte wenden Sie sich bei fehlenden oder beschädigten Komponenten an Ihren Händler.

# <span id="page-19-0"></span>**Hardwareübersicht**

#### **AXIS 243Q Blade Videoserver**

**DIP-Schalter -** Jeder Videoeingang verfügt über einen entsprechenden DIP-Schalter zur Leitungsterminierung. Blade-Videoserver von Axis werden mit aktivierter Leitungsterminierung für jeden Eingang geliefert, d. h. die DIP-Schalter sind auf EIN gestellt (untere Position).

Um den Videoeingang parallel zu anderen Geräten zu schalten, deaktivieren Sie die Eingangsterminierung, indem Sie den entsprechenden DIP-Schalter auf AUS (obere Position) stellen. Anderenfalls kann die Bildqualität beeinträchtigt werden.

**Busanschluss -** Bildet die physikalische Schnittstelle zum Videoserver-Rack und dient als Strom-, Netzwerk- und E/A-Anschluss.

**Steuertaste -** Mit dieser Taste können Sie den Videoserver auf die Werkseinstellungen zurücksetzen. (Siehe [Seite 25.](#page-24-0))

**Videoeingänge -** Der AXIS 243Q Blade unterstützt 4 Videoquellen (VIDEO 1 – VIDEO 4). Jeder Videoeingang wird mit Hilfe eines Koaxial-/ BNC-Anschlusses terminiert. Physikalische Verbindungen,

Busanschluss Steuertaste LED-Anzeigen Videoeingänge 1–4

die mit Hilfe eines Koaxial-Videokabels (75 Ohm) hergestellt werden, sollten maximal 250 Meter lang sein.

![](_page_19_Picture_11.jpeg)

![](_page_20_Picture_131.jpeg)

#### **LED-Anzeigen**

#### **AXIS 291 1U-Videoserver-Rack**

![](_page_20_Figure_5.jpeg)

**Stromanschluss** – Eingangsstrom: 100-240 V Wechselstrom, 50-60 Hz, 1,9 A

**E/A-Anschluss**/-Anschlüsse – Bildet/bilden die physikalische Schnittstelle zu jeweils einem Ausgang und einem Eingang für jeden Videoeingang. Der Videoeingang 1 auf jedem Blade verfügt zudem über eine RS-485-Schnittstelle, die normalerweise zum Anschluss von PTZ-Geräten verwendet wird.

**LEDs für Strom und Netzwerk** – Die 10/100-LED blinkt rot bei 10 Mbit/s, und grün bei 100 Mbit/s. Die 1000-LED blinkt grün bei 1 GB/s. Die Stromversorgungs-LED leuchtet dauerhaft grün, wenn das Rack mit Strom versorgt wird.

**Netzwerkanschluss** – Blade-Videoserver von Axis sind für 10/100/1000 Mbit/s-Netzwerke geeignet und werden über den Standard-RJ-45-Anschluss angeschlossen.

# <span id="page-21-0"></span>**IP-Adresse zuweisen**

Dem AXIS 243Q Blade müssen vier IP-Adressen – jeweils eine für jeden Videoeingang – zugewiesen werden, damit er im Netzwerk verfügbar ist.

#### **AXIS Camera Management**

Mit AXIS Camera Management können automatisch IP-Adressen gesucht und zugewiesen, der Verbindungsstatus angezeigt und die Firmware-Aktualisierungen mehrerer Axis-Videoprodukte verwaltet werden.

![](_page_21_Picture_115.jpeg)

#### **Automatische Zuweisung von IP-Adressen**

AXIS Camera Management beschleunigt die Zuordnung von IP-Adressen für mehrere Geräte, indem IP-Adressen aus einem angegebenen Bereich vorgeschlagen werden.

- 1. Stellen Sie sicher, dass der AXIS 243Q Blade an das Netzwerk und an die Stromversorgung angeschlossen ist.
- 2. Starten Sie AXIS Camera Management. Der AXIS 243Q Blade wird im Fenster mit jeweils einem Eintrag pro Videoeingang angezeigt. Diese werden als AXIS 243Q(1) Blade, AXIS 243Q(2) Blade, AXIS 243Q(3) Blade und AXIS 243Q(4) Blade angezeigt. Doppelklicken Sie auf einen Eintrag, um die Homepage des entsprechenden Videoeingangs zu öffnen.
- 3. Anweisungen zum Festlegen des Kennworts finden Sie auf [Seite 23.](#page-22-0)

#### **IP-Adressen ändern**

- 1. Um IP-Adressen zu ändern, wählen Sie zunächst die Geräte, die Sie konfigurieren möchten, und klicken Sie anschließend auf die Schaltfläche **IP zuweisen**.
- 2. Wählen Sie **Obtain IP addresses automatically** (IP-Adressen automatisch zuweisen) **(DHCP),** und klicken Sie auf die Schaltfläche **Update** (Aktualisieren). Das Programm startet eine Suche im angegebenen Bereich und schlägt für jedes Gerät eine IP-Adresse vor.

Oder:

Geben Sie den Bereich der IP-Adressen, die Subnetzmaske und den Standardrouter für die Geräte ein, und klicken Sie auf die Schaltfläche **Update** (Aktualisieren).

# <span id="page-22-0"></span>**Festlegen des Kennworts**

Beim erstmaligen Zugriff auf den AXIS 243Q Blade wird das Dialogfeld **Configure Root Password** (Root-Kennwort konfigurieren) angezeigt.

1. Geben Sie ein Kennwort ein, und wiederholen Sie die Eingabe, um die korrekte Schreibweise zu bestätigen. Klicken Sie auf **OK**.

![](_page_22_Picture_118.jpeg)

- 2. Geben Sie in das Dialogfeld **Enter Network Password** (Netzwerkkennwort eingeben) als Benutzername "root" ein. Hinweis: Der vorgegebene Administrator-Benutzername "root" kann nicht gelöscht werden.
- 3. Geben Sie das zuvor festgelegte Kennwort ein, und klicken Sie auf **OK**. Wenn Sie das Kennwort vergessen haben, muss der AXIS 243Q Blade auf die Werkseinstellungen zurückgesetzt werden. (Siehe [Seite 25.](#page-24-0))
- 4. Klicken Sie auf **Yes** (Ja), um AMC (AXIS Media Control) zu installieren. Nach Abschluss der Installation können Sie Video-Streams in Microsoft Internet Explorer anzeigen. Hierzu müssen Sie über Administratorrechte für den Computer verfügen.

Die Seite "Direktübertragung" des AXIS 243Q Blade wird angezeigt. Sie enthält Links zu Setup-Tools, mit denen Sie den Videoserver Ihren Bedürfnissen entsprechend anpassen können.

#### **Benutzerhandbuch für AXIS 243Q Blade**

Weitere Informationen zur Verwendung und Konfiguration des Videoservers in Ihrem Netzwerk entnehmen Sie dem Benutzerhandbuch für den AXIS 243Q Blade, das Sie auf der mitgelieferten CD oder auf der Axis-Website unter www.axis.com finden.

# **Andere Methoden zum Festlegen der IP-Adresse**

Diese Tabelle bietet einen Überblick über weitere Methoden, IP-Adressen festzulegen bzw. zu ermitteln. Alle Methoden sind standardmäßig aktiviert und können deaktiviert werden.

![](_page_23_Picture_180.jpeg)

#### **IP-Adresse per ARP/Ping festlegen**

- 1. Wählen Sie 4 IP-Adressen aus dem Netzwerksegment, in dem sich auch Ihr Computer befindet.
- 2. Suchen Sie die 4 Seriennummern (S/N) auf dem mitgelieferten Etikett.
- 3. Öffnen Sie auf Ihrem Computer die Eingabeaufforderung, und geben Sie die folgenden Befehle ein:

![](_page_23_Picture_181.jpeg)

4. Stellen Sie sicher, dass das Netzwerkkabel angeschlossen ist, und starten Sie den Videoserver bzw. starten Sie diesen neu, indem Sie die Stromversorgung unterbrechen und wiederherstellen.

- 5. Wenn die Meldung "Reply from 192.168.0.125: ...' oder eine ähnliche Antwort angezeigt wird, drücken Sie Ctrl+C.
- 6. Wiederholen Sie die Schritte 3, 4 und 5 für die weiteren Videoeingänge.
- 7. Starten Sie einen Browser, geben Sie im Adressfeld "http://<IP-Adresse>" ein, und drücken Sie die Eingabetaste auf der Tastatur.

#### **Hinweise:**

- So öffnen Sie unter Windows die Eingabeaufforderung: Wählen Sie "Ausführen..." im Startmenü, und geben Sie "cmd" ein. Klicken Sie auf OK.
- Verwenden Sie zum Eingeben des Befehls "ARP" unter Mac OS X das Dienstprogramm "Terminal", das Sie unter "Anwendung > Dienstprogramme" finden.

# <span id="page-24-0"></span>**Zurücksetzen auf werkseitige Voreinstellungen**

Gehen Sie folgendermaßen vor, um sämtliche Parameter in allen 4 Geräten (einschließlich der 4 IP-Adressen) auf die Werkseinstellungen zurückzusetzen.

- 1. Trennen Sie die Stromversorgung.
- 2. Halten Sie die Steuertaste gedrückt, und schließen Sie den Netzstecker wieder an.
- 3. Lassen Sie die Taste los, wenn die Statusanzeige rot leuchtet (dies kann bis zu 15 Sekunden dauern). Sobald die Statusanzeige grün leuchtet (dies kann bis zu einer Minute dauern), ist der Vorgang abgeschlossen und das Gerät 4 wurde auf die Werkseinstellungen zurückgesetzt.

![](_page_24_Picture_12.jpeg)

4. Weisen Sie die IP-Adressen erneut zu, indem Sie eines der in diesem Dokument beschriebenen Verfahren verwenden.

Um ein einzelnes Gerät auf die Werkseinstellungen zurückzusetzen, verwenden Sie die Taste der Webschnittstelle des entsprechenden Geräts. Weitere Informationen finden Sie in der Online-Hilfe.

# **Weitere Informationen**

Das Benutzerhandbuch ist auf der Axis-Website unter www.axis.com erhältlich und befindet sich auch auf der mitgelieferten CD für Axis-Netzwerkvideoprodukte.

#### **Tipp!**

Unter www.axis.com/techsup finden Sie Firmware-Aktualisierungen für Ihren AXIS 243Q Blade. Gehen Sie unter "Setup-Tools" auf die Seite "Standardkonfiguration", um die aktuelle Firmware-Version anzuzeigen.

Download from Www.Somanuals.com. All Manuals Search And Download.

# **AXIS 243Q Blade Guida all'installazione**

Nel presente documento vengono fornite le istruzioni per installare il Video server AXIS 243Q Blade nella propria rete. Per tutti gli altri aspetti sull'utilizzo del prodotto, vedere il manuale dell'utente, disponibile sul CD incluso nella confezione oppure all'indirizzo www.axis.com/techsup

#### **Importante**

- Per montare l'hardware nel rack del video server AXIS 291 1U, vedere la Guida all'installazione per il rack del server.
- Il prodotto deve essere utilizzato in conformità alle leggi e alle disposizioni locali.

# **Procedura di installazione**

- 1. Controllare il contenuto della confezione utilizzando l'elenco fornito di seguito.
- 2. Panoramica dell'hardware. Vedere [pagina 28](#page-27-0).
- 3. Assegnare un indirizzo IP. Vedere [pagina 30](#page-29-0).
- 4. Impostare la password. Vedere [pagina 31.](#page-30-0)

# **Contenuto della confezione**

![](_page_26_Picture_104.jpeg)

In caso di componenti mancanti o danneggiati, rivolgersi al rivenditore.

### <span id="page-27-0"></span>**Panoramica dell'hardware**

#### **Video server AXIS 243Q Blade**

**DIP Switch: -** a ciascun ingresso video corrisponde un DIP switch per la terminazione della linea. I video server Axis Blade sono forniti con la terminazione di linea abilitata per ogni ingresso, ovvero con i DIP switch impostati su ON (verso il basso).

Per collegare l'ingresso video in parallelo ad altre apparecchiature, disattivare la terminazione di linea impostando il corrispondente DIP switch su OFF (verso l'alto). In caso contrario, la qualità dell'immagine potrebbe essere insufficiente.

**Connettore bus: -** si tratta dell'interfaccia fisica al rack del video server, che include il connettore di alimentazione, il connettore di rete e la morsettiera di alimentazione I/O.

**Pulsante Control: -** consente di ripristinare le impostazioni di fabbrica del video server. Vedere [pagina 33.](#page-32-0)

**Ingressi video: -** AXIS 243Q Blade supporta 4 origini video (VIDEO 1 - VIDEO 4). Ogni ingresso video termina con un connettore BNC/coassiale. Per le connessioni fisiche effettuate mediante un cavo coassiale da 75 Ohm, si consiglia una lunghezza massima di 250 metri (800 piedi).

![](_page_27_Picture_9.jpeg)

![](_page_27_Figure_10.jpeg)

![](_page_28_Picture_155.jpeg)

### **Rack video server AXIS 291 1U**

![](_page_28_Figure_3.jpeg)

**Connettore di alimentazione** - Ingresso alimentazione: 100-240 V CA, 50-60 Hz, 1,9 A

**Morsettiere di alimentazione I/O**: fornisce l'interfaccia fisica relativa all'uscita 1 e all'ingresso 1 per ciascun ingresso video. L'ingresso video 1 su ciascun blade fornisce inoltre un'interfaccia RS-485, utilizzata generalmente per la connessione dei dispositivi PTZ.

**LED di rete e alimentazione**: il LED 10/100 emette una luce lampeggiante rossa per un'attività a 10 Mbps e verde per un'attività a 100 Mbps. Il LED 1000 emette una luce lampeggiante verde per un'attività a 1 Gbps. Il LED di alimentazione emette una luce verde fissa quando il rack è in funzione.

**Connettore di rete**: i video server Axis Blade sono progettati per le reti a 10/100/1000 Mbps e sono collegati attraverso il connettore RJ-45 standard.

**Indicatori LED**

# <span id="page-29-0"></span>**Assegnazione di un indirizzo IP**

Per installare AXIS 243Q Blade in una rete è necessario assegnare al dispositivo quattro indirizzi IP, uno per ogni ingresso video.

#### **AXIS Camera Management**

AXIS Camera Management è in grado di individuare e assegnare automaticamente gli indirizzi IP, mostrare lo stato di connessione e gestire gli aggiornamenti del firmware di più prodotti video Axis.

![](_page_29_Picture_114.jpeg)

#### **Assegnazione automatica di indirizzi IP**

AXIS Camera Management facilita il processo di assegnazione degli indirizzi IP di più videocamere, suggerendo gli indirizzi IP in base a un intervallo specifico.

- 1. Verificare che AXIS 243Q Blade sia collegato alla rete e alimentato correttamente.
- 2. Avviare AXIS Camera Management. Per il dispositivo AXIS 243Q Blade viene visualizzata una voce per ciascun ingresso video, ovvero AXIS 243Q(1) Blade, AXIS 243Q(2) Blade, AXIS 243Q(3) Blade e AXIS 243Q(4) Blade. Fare doppio clic su una voce per aprire l'home page relativa all'ingresso video.
- 3. Vedere [pagina 31](#page-30-0) per istruzioni su come impostare la password.

#### **Modifica degli indirizzi IP**

- 1. Per modificare gli indirizzi IP, selezionare i dispositivi da configurare e fare clic sul pulsante **Assign IP** (Assegna IP).
- 2. Selezionare **Obtain IP addresses automatically (DHCP), (Ottieni indirizzo IP automaticamente - DHCP),** fare clic sul pulsante **Update** (Aggiorna) e il programma ricercherà l'intervallo specifico, quindi suggerirà un indirizzo IP per ciascuna videocamera.

-oppure-

Immettere l'intervallo di indirizzi IP, la subnet mask e il router predefinito per le videocamere e fare clic sul pulsante **Update** (Aggiorna).

### <span id="page-30-0"></span>**Impostazione della password**

Quando si accede a AXIS 243Q Blade per la prima volta, viene visualizzata la finestra di dialogo "**Configura password di primo livello**".

1. Immettere la password, quindi inserirla di nuovo per confermarne l'esattezza. Fare clic su **OK**.

![](_page_30_Picture_107.jpeg)

2. Immettere il nome utente di primo livello nella finestra di dialogo **Immetti password di rete**.

Nota: non è possibile eliminare il nome utente predefinito dell'amministratore.

- 3. Inserire la password impostata in precedenza e fare clic su **OK**. Se si dimentica la password, sarà necessario ripristinare le impostazioni di fabbrica di AXIS 243Q Blade. Vedere [pagina 33](#page-32-0).
- 4. Se necessario, fare clic su **Sì** per installare AMC (Axis Media Control) che consente di visualizzare il flusso video in Microsoft Internet Explorer. A questo scopo è necessario disporre dei privilegi di amministratore.

Viene visualizzata la pagina Immagini dal vivo di AXIS 243Q Blade con i collegamenti agli strumenti di configurazione che consentono di personalizzare il video server.

#### **Manuale dell'utente per AXIS 243Q Blade**

Per ulteriori informazioni sull'utilizzo e la configurazione del video server sulla rete, vedere il Manuale dell'utente per AXIS 243Q Blade, disponibile sul CD fornito con questo prodotto oppure sul sito Web Axis all'indirizzo www.axis.com.

# **Altri metodi di impostazione dell'indirizzo IP**

Nella tabella sopra riportata sono illustrati altri metodi disponibili per impostare o individuare gli indirizzi IP. Tutti i metodi sono disponibili per impostazione predefinita e possono essere tutti disabilitati.

![](_page_31_Picture_182.jpeg)

#### **Impostazione dell'indirizzo IP con ARP/Ping**

- 1. Acquisire 4 indirizzi IP sullo stesso segmento di rete cui è connesso il computer utilizzato.
- 2. Individuare i 4 numeri di serie (S/N) riportati sull'etichetta inclusa.
- 3. Aprire un prompt dei comandi sul computer e digitare i seguenti comandi:

![](_page_31_Picture_183.jpeg)

- 4. Controllare che il cavo di rete sia collegato, quindi avviare/riavviare il video server, scollegando e ricollegando l'alimentazione.
- 5. Quando viene visualizzato il messaggio "Risposta da 192.168.0.125: ..." o un messaggio simile, premere Ctrl+C.
- 6. Ripetere i passaggi 3, 4 e 5 per gli ingressi video rimanenti.

7. Nel browser immettere http://<indirizzo IP> nel campo del percorso/indirizzo e premere Invio sulla tastiera.

#### **Note**

- Per aprire un prompt dei comandi in Windows: dal menu Start, selezionare Esegui... e immettere cmd. Fare clic su OK.
- Per utilizzare il comando ARP su un sistema operativo Mac OS X, servirsi dell'utilità Terminal, in Applicazioni > Utilità.

# <span id="page-32-0"></span>**Ripristino delle impostazioni di fabbrica**

Questa procedura consentirà di ripristinare le impostazioni di fabbrica per tutti i parametri relativi alle 4 unità, inclusi i quattro indirizzi IP.

- 1. Scollegare l'alimentazione.
- 2. Tenere premuto il pulsante Control e ricollegare il cavo di alimentazione.
- 3. Rilasciare il pulsante quando l'indicatore di stato diventa rosso (possono essere necessari fino a 15 secondi). Quando l'indicatore di stato diventa verde (può essere necessario fino a 1 minuto), la procedura è completata e sono state ripristinate le impostazioni di fabbrica per le 4 unità.
- 4. Riassegnare gli indirizzi IP utilizzando uno dei metodi descritti nel presente documento.

Pulsante Control Indicatori LED

Per ripristinare le impostazioni di fabbrica per una sola unità, utilizzare il pulsante disponibile nell'interfaccia Web di tale unità. Per ulteriori informazioni, consultare la Guida in linea.

# **Ulteriori informazioni**

Il Manuale per l'utente è disponibile sul sito Web di Axis all'indirizzo www.axis.com oppure sul CD fornito con il prodotto.

#### **Suggerimento**

Visitare il sito di Axis all'indirizzo www.axis.com/techsup per verificare se sono stati pubblicati aggiornamenti del firmware per il video server AXIS 243Q Blade. Per conoscere la versione installata del firmware, vedere la pagina Configurazione base negli strumenti di configurazione.

Download from Www.Somanuals.com. All Manuals Search And Download.

# **Tarjeta AXIS 243Q Guía de instalación**

Esta guía de instalación incluye las instrucciones necesarias para instalar el Servidor de vídeo en tarjeta AXIS 243Q en su red. Para obtener información sobre cualquier cuestión relacionada con el uso del producto, consulte el Manual del usuario, disponible en el CD que se incluye en este paquete o en la página www.axis.com/techsup.

#### **Importante:**

- Para instalar el hardware en el bastidor AXIS 291 1U para servidores de vídeo, consulte la guía del bastidor
- Este producto debe utilizarse de acuerdo con la legislación y la normativa locales.

# **Pasos de instalación**

- 1. Verifique el contenido del paquete con la lista siguiente.
- 2. Presentación del hardware. Consulte la [página 36.](#page-35-0)
- 3. Asignación de una dirección IP. Consulte la [página 38](#page-37-0).
- 4. Configuración de la contraseña. Consulte la [página 39.](#page-38-0)

# **Contenido del paquete**

![](_page_34_Picture_104.jpeg)

Si algún componente está dañado o no se incluye, póngase en contacto con su distribuidor.

### <span id="page-35-0"></span>**Presentación del hardware**

#### **Servidor de vídeo Tarjeta AXIS 243Q**

**Interruptores DIP -** A cada entrada de vídeo le corresponde un interruptor DIP de terminación de línea. Los servidores de vídeo en tarjeta de Axis se suministran con la terminación de línea habilitada para cada entrada, es decir, con los interruptores DIP activados (hacia abajo).

Si desea conectar la entrada de vídeo paralelamente a otro equipo, inhabilite la terminación de entrada desactivando el interruptor DIP correspondiente (hacia arriba). Si no realiza esta operación, la calidad de la imagen puede disminuir.

**Conector bus -** Interfaz física del soporte del servidor de vídeo que proporciona conector de terminal de E/S, alimentación y red.

**Botón de control -** Restablece los valores iniciales del servidor de vídeo. Consulte la [página 41](#page-40-0).

**Entradas de vídeo -** La Tarjeta AXIS 243Q es compatible con 4 fuentes de vídeo (VIDEO 1 - VIDEO 4). Cada entrada de vídeo termina con un conector coaxial/BNC. Las conexiones físicas se realizan mediante un cable de vídeo coaxial de 75 ohmios, cuya longitud máxima recomendada es de 250 metros (800 pies).

![](_page_35_Picture_9.jpeg)

![](_page_35_Figure_10.jpeg)

![](_page_36_Picture_145.jpeg)

#### **Indicadores LED**

#### **Soporte del Bastidor AXIS 291 1U para servidores de vídeo**

![](_page_36_Figure_5.jpeg)

**Conector de alimentación** - Alimentación de entrada: 100-240 V CA, 50-60 Hz, 1,9 A

**Conectores de terminales de E/S** - Proporciona a la interfaz física la salida 1 y la entrada 1 para cada entrada de vídeo. La entrada de vídeo 1 de cada tarjeta también ofrece una interfaz RS-485, que se utiliza habitualmente para la conexión de dispositivos PTZ.

**Indicadores LED de alimentación y de red** - En indicadores LED 10/100, el rojo parpadea para 10 Mbps y el verde lo hace para 100 Mbps. El indicador LED 1000 parpadea en verde para 1 Gbps. Cuando el soporte recibe alimentación, el LED de alimentación muestra una luz verde fija.

**Conector de red** - Los servidores de vídeo en tarjeta Axis están diseñados para redes de 10/ 100/1000 Mbps y se conectan mediante el conector estándar RJ-45.

# <span id="page-37-0"></span>**Asignación de una dirección IP**

Para que la Tarjeta AXIS 243Q sea accesible desde la red, se le deben asignar cuatro direcciones IP, una para cada entrada de vídeo.

#### **AXIS Camera Management**

AXIS Camera Management puede encontrar y asignar automáticamente direcciones IP, mostrar el estado de la conexión y administrar las actualizaciones del firmware de varios productos de vídeo de Axis.

![](_page_37_Picture_113.jpeg)

#### **Asignación automática de direcciones IP**

AXIS Camera Management acelera el proceso de asignación de direcciones IP en varios dispositivos indicando direcciones IP disponibles dentro de un intervalo especificado.

- 1. Compruebe que la Tarjeta AXIS 243Q está conectada a la red y que recibe alimentación.
- 2. Inicie AXIS Camera Management. La Tarjeta AXIS 243Q aparece en la ventana con una entrada para cada entrada de vídeo. Las entradas aparecen de la siguiente manera: tarjeta AXIS 243Q(1), tarjeta AXIS 243Q(2), tarjeta AXIS 243Q(3) y tarjeta AXIS 243Q(4). Haga doble clic en una de las entradas de vídeo para abrir su página de inicio.
- 3. Consulte la [página 39](#page-38-0) para obtener instrucciones sobre cómo configurar la contraseña.

#### **Cambio de direcciones IP**

- 1. Para cambiar las direcciones IP, seleccione los dispositivos que desea configurar y haga clic en el botón **Asignar IP**.
- 2. Seleccione **Obtener automáticamente una dirección IP (DHCP),** haga clic en el botón **Actualización** y el programa iniciará la búsqueda en el intervalo especificado y sugerirá una dirección IP para cada dispositivo.

o bien

Introduzca el intervalo de direcciones IP, la máscara de subred y el enrutador predeterminado que pueden utilizar los dispositivos, y haga clic en el botón **Actualización**.

# <span id="page-38-0"></span>**Configuración de la contraseña**

Al acceder a la Tarjeta AXIS 243Q por primera vez, aparecerá el cuadro de diálogo "**Configurar contraseña de root**".

1. A continuación, escriba una contraseña y vuelva a escribirla para confirmarla. Haga clic en **Aceptar**.

![](_page_38_Picture_104.jpeg)

- 2. Escriba el nombre de usuario root en el cuadro de diálogo **Escribir la contraseña de red**. Nota: El nombre de usuario predeterminado para el administrador root no se puede borrar.
- 3. Escriba la contraseña que introdujo anteriormente y haga clic en **Aceptar**. Si extravió u olvidó la contraseña, debe restablecer la Tarjeta AXIS 243Q a los valores iniciales. Consulte la [página 41.](#page-40-0)
- 4. En caso necesario, haga clic en **Sí** para instalar el AMC (AXIS Media Control) y así permitir la visualización del vídeo continuo en Internet Explorer. Para ello, debe tener derechos de administrador en su ordenador.

La página En vivo de la Tarjeta AXIS 243Q aparece con enlaces a las herramientas de configuración que le permiten personalizar el servidor de vídeo.

#### **Manual del usuario de Tarjeta AXIS 243Q**

Si desea más información sobre la configuración y utilización del servidor de vídeo en su red, consulte el Manual de usuario de Tarjeta AXIS 243Q, disponible en el CD suministrado con este producto o en el sitio Web de Axis www.axis.com.

# **Otros métodos para configurar la dirección IP**

Esta tabla presenta todos los métodos disponibles para configurar o detectar las direcciones IP. Todos los métodos están habilitados de forma predeterminada y es posible inhabilitarlos.

![](_page_39_Picture_179.jpeg)

#### **Configuración de la dirección IP con ARP/Ping**

- 1. Adquiera cuatro direcciones IP en el mismo segmento de red en el que está conectado su equipo.
- 2. Localice cuatro números de serie (N/S) en la etiqueta incluida.
- 3. Abra una línea de comando en su equipo y escriba los comandos siguientes:

![](_page_39_Picture_180.jpeg)

- 4. Compruebe que el cable de red está conectado y desconecte y vuelva a conectar la corriente para iniciar o reiniciar el servidor de vídeo.
- 5. Cuando aparezca 'Reply from 192.168.0.125: ...' o un mensaje similar, presione Ctrl+C.
- 6. Repita los pasos 3, 4 y 5 para las entradas de vídeo restantes.

7. En el explorador, escriba http://<dirección IP> en el campo Ubicación/Dirección y pulse Intro en el teclado.

#### **Notas:**

- Para abrir una línea de comando en Windows: desde el menú Inicio, seleccione Ejecutar… y escriba cmd. Haga clic en Aceptar.
- Para utilizar el comando ARP en un sistema operativo Mac OS X, utilice la herramienta Terminal, que se encuentra en Aplicaciones > Utilidades.

# <span id="page-40-0"></span>**Restablecimiento de los valores iniciales**

Restablece todos los parámetros de las cuatro unidades (incluidas las cuatro direcciones IP) a los valores iniciales.

- 1. Desconecte la alimentación.
- 2. Mantenga presionado el botón de control y vuelva a conectar la alimentación.
- 3. Cuando en el indicador de estado se encienda una luz roja, suelte el botón (esto puede tardar hasta 15 segundos). Cuando la luz del indicador de estado cambie a color verde (lo que puede tardar hasta 1 minuto), ha finalizado el proceso y se han restablecido los valores iniciales de las cuatro unidades.

![](_page_40_Picture_11.jpeg)

4. Vuelva a asignar las direcciones IP utilizando uno de los métodos descritos en este documento.

Para restablecer los valores iniciales de una unidad, pulse el botón que se encuentra en la interfaz Web de la unidad seleccionada. Si desea más información, consulte la ayuda en línea.

# **Más información**

Podrá acceder al Manual del usuario desde el sitio Web de Axis www.axis.com, o bien a través del CD sobre el producto de vídeo de red de Axis suministrado con este producto.

#### **Sugerencia:**

Entre en www.axis.com/techsup para comprobar si existe firmware actualizado disponible para la Tarjeta AXIS 243Q Para ver la versión de firmware que se encuentra instalada en ese momento, consulte la página Web Configuración básica en las herramientas de configuración del producto.

Download from Www.Somanuals.com. All Manuals Search And Download.

AXIS 243Q Installation Guide v1.1 February 2007 Copyright © Axis Communications AB, 2007 Part No. 27492r2

Download from Www.Somanuals.com. All Manuals Search And Download.

Free Manuals Download Website [http://myh66.com](http://myh66.com/) [http://usermanuals.us](http://usermanuals.us/) [http://www.somanuals.com](http://www.somanuals.com/) [http://www.4manuals.cc](http://www.4manuals.cc/) [http://www.manual-lib.com](http://www.manual-lib.com/) [http://www.404manual.com](http://www.404manual.com/) [http://www.luxmanual.com](http://www.luxmanual.com/) [http://aubethermostatmanual.com](http://aubethermostatmanual.com/) Golf course search by state [http://golfingnear.com](http://www.golfingnear.com/)

Email search by domain

[http://emailbydomain.com](http://emailbydomain.com/) Auto manuals search

[http://auto.somanuals.com](http://auto.somanuals.com/) TV manuals search

[http://tv.somanuals.com](http://tv.somanuals.com/)